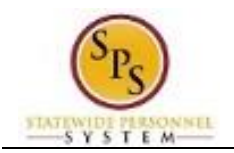

## **Check the Status of a Business Process**

The status of a business process event can be checked at any time by going to the **Archive** tab within the Inbox of the person who initiated the event.

The procedure to check the status of a business process event follows.

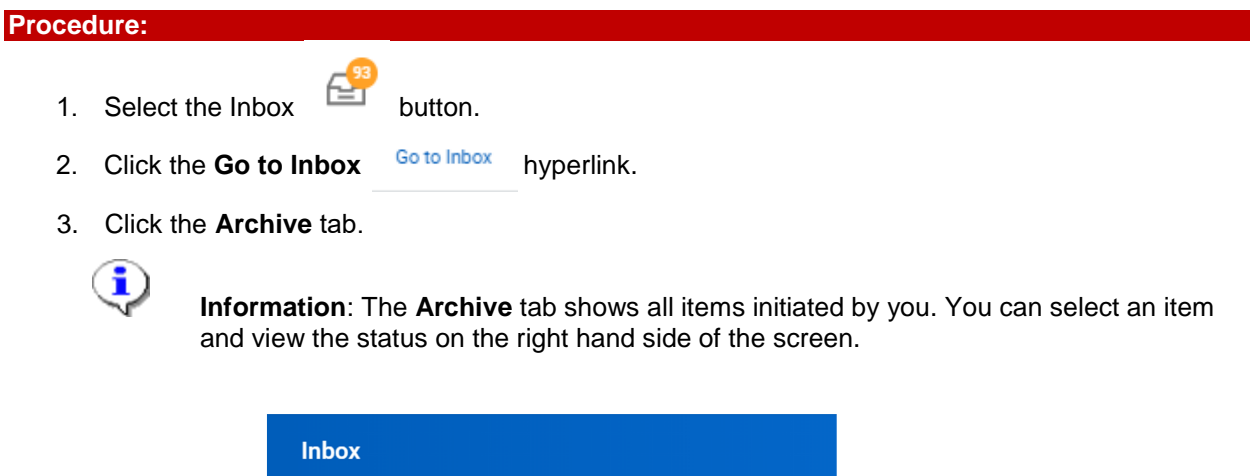

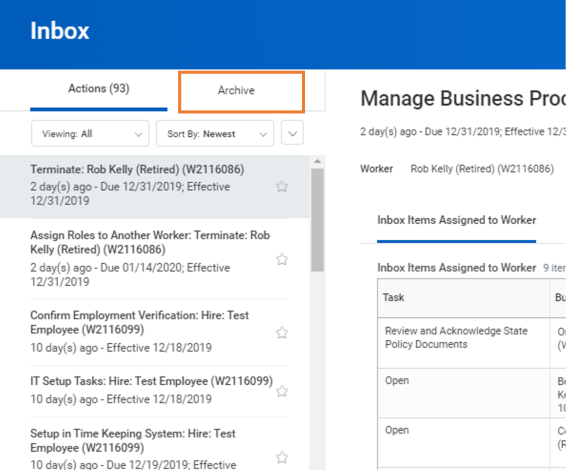

- 4. Select the item for which you want to view status.
- 5. Review the transaction details on the Details tab, if desired.
- 6. Review the Overall Status field at the top-left side of the transaction page.

i

**Information:** The overall status of a business process displays as….

- "Successfully Completed" when all required steps in the process have been completed.
- "In Progress" when there are some tasks awaiting action by someone in the business process routing.
- 7. To view the status of individual tasks in a business process, click the **Process** tab.
- 8. Review the status, which steps have been completed/not completed and who has the step for action.
- 9. The System Task is complete.